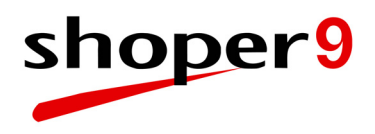

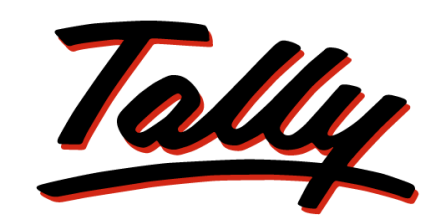

# POWER OF SIMPLICITY

# **Shoper 9 LiveUpdate**

The information contained in this document is current as of the date of publication and subject to change. Because Tally must respond to changing market conditions, it should not be interpreted to be a commitment on the part of Tally, and Tally cannot guarantee the accuracy of any information presented after the date of publication. The information provided herein is general, not according to individual circumstances, and is not intended to substitute for informed professional advice.

This document is for informational purposes only. TALLY MAKES NO WARRANTIES, EXPRESS OR IMPLIED, IN THIS DOCUMENT AND SHALL NOT BE LIABLE FOR LOSS OR DAMAGE OF WHATEVER NATURE, ARISING OUT OF, OR IN CONNECTION WITH THE USE OF OR INABILITY TO USE THE CONTENT OF THIS PUBLICATION, AND/OR ANY CONDUCT UNDERTAKEN BY PLACING RELIANCE ON THE CONTENTS OF THIS PUBLICATION.

Complying with all applicable copyright and other intellectual property laws is the responsibility of the user. All rights including copyrights, rights of translation, etc., are vested exclusively with TALLY SOLUTIONS PRIVATE LIMITED. No part of this document may be reproduced, translated, revised, stored in, or introduced into a retrieval system, or transmitted in any form, by any means (electronic, mechanical, photocopying, recording, or otherwise), or for any purpose, without the express written permission of Tally Solutions Pvt. Ltd.

Tally may have patents, patent applications, trademarks, copyrights, or other intellectual property rights covering subject matter in this document. Except as expressly provided in any written licence agreement from Tally, the furnishing of this document does not give you any licence to these patents, trademarks, copyrights, or other intellectual property.

© 2011 Tally Solutions Pvt. Ltd. All rights reserved.

Tally, Tally 9, Tally9, Tally.ERP, Tally.ERP 9, Shoper, Shoper 9, Shoper POS, Shoper HO, Shoper 9 POS, Shoper 9 HO, TallyDeveloper, Tally Developer, Tally.Developer 9, Tally.NET, Tally Development Environment, Tally Extender, Tally Integrator, Tally Integrated Network, Tally Service Partner, TallyAcademy & Power of Simplicity are either registered trademarks or trademarks of Tally Solutions Pvt. Ltd. in India and/or other countries. All other trademarks are properties of their respective owners.

Version: Shoper 9 LiveUpdate/1.21/March 2011

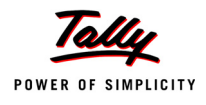

## **Contents**

### **Shoper 9 LiveUpdate**

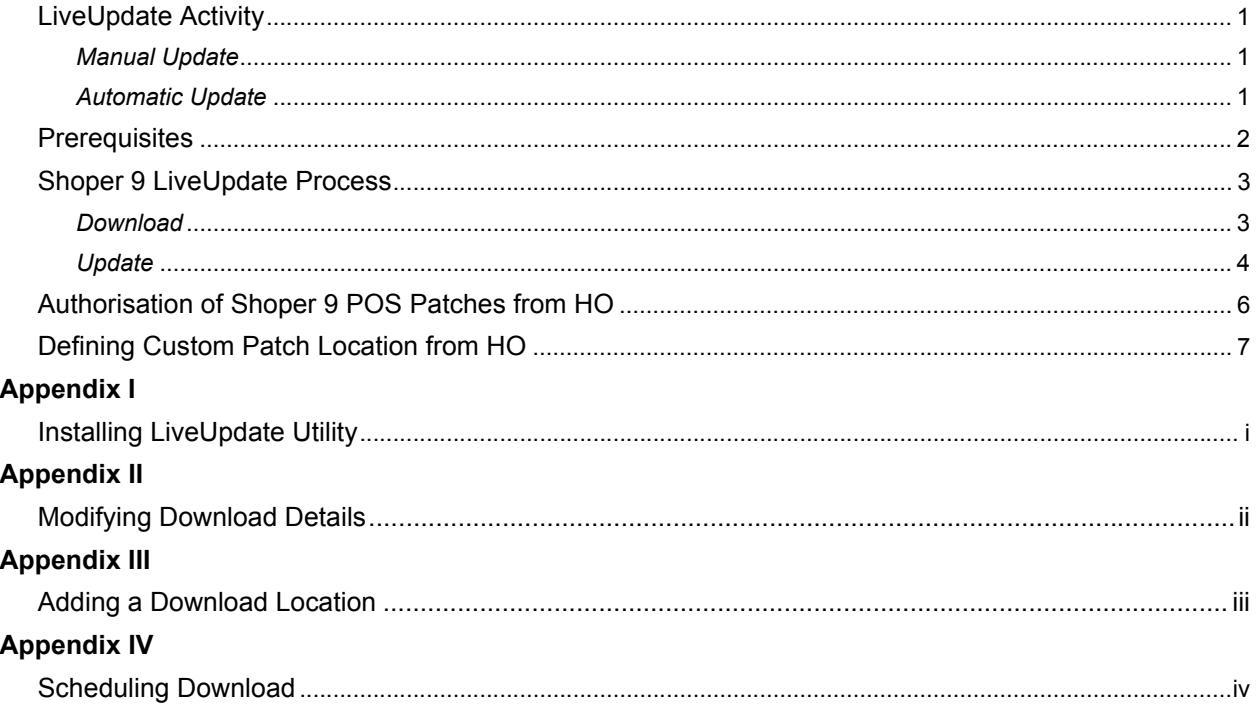

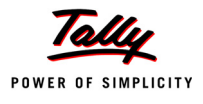

## <span id="page-3-0"></span>**Shoper 9 LiveUpdate**

Shoper 9 LiveUpdate is a process that updates the software with available patches. These patches would include fixes for known bugs, enhancements to the existing features and/ or additional features.

In the case of Shoper 9 POS Standalone, the patches are automatically downloaded and alerts are provided for updation of patches during opening and closing of the application.

In a chain store, Shoper 9 HO manages the patch updation at the Shoper 9 POS locations. i.e., the head office can control the deployment of patches at the POS locations.

Head office can define and send custom patch locations to POS locations. Shoper 9 POS downloads and updates the patches from the locations set by Shoper 9 HO.

LiveUpdate can be done during installation, if patches are available. It can also be done anytime after the product is installed.

*Note: Patch downloads and updates require a valid Tally.NET Subscription.*

### <span id="page-3-1"></span>**LiveUpdate Activity**

LiveUpdate can be done manually or automatically.

### <span id="page-3-2"></span>**Manual Update**

- Download the files using **ShoperPatchDownloader** program.
- Update the files using **ShoperPatchUpdater** program.

### <span id="page-3-3"></span>**Automatic Update**

### **Shoper 9 POS Standalone**

- The patches are automatically downloaded when it is available at Tally website.
- Alerts about updation of patches are displayed while opening and closing the application.
- Patch updation is done by the click of a button.

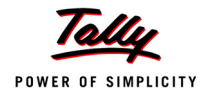

### **Shoper 9 POS in a chain store**

- The Head Office configures and authorises deployment of patches at the POS locations.
- The patches are downloaded at the Shoper 9 POS location as configured at the Head Office.
- If downloaded patches are available, Shoper 9 POS alerts about updates while opening and closing the application.
- Patch updation is done by the click of a button.

#### *Note:*

- *After updation of Shoper 9 POS Server, patch updation at clients happens automatically.*
- **B** Shoper 9 HO can define the final date by which the POS locations *should update the patches. If the updations do not happen on or before the date, then Shoper 9 HO can force the POS locations to update the patches.*
- *The patch downloads can be from multiple locations, say Tally's server or a Tally Partner's server. You can also schedule the download.*
- *You can deploy default application patches as well as customised patches in Shoper 9 POS using LiveUpdate.*

### <span id="page-4-0"></span>**Prerequisites**

The LiveUpdate utility is installed when Shoper 9 HO/POS is installed.

You have to install LiveUpdate utility to download the patches on a machine where Shoper 9 is not installed (Refer Appendix I). Installing the LiveUpdate utility creates two exes on your machine. This is required to download file(s) and patch the product. The icons ShoperPatch-Downloader and ShoperPatchUpdater are created on the desktop.

*Note: Self update of LiveUpdate is done every time you run the program.* 

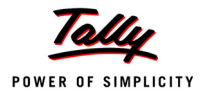

### <span id="page-5-0"></span>**Shoper 9 LiveUpdate Process**

### <span id="page-5-1"></span>**Download**

1. Double click the **ShoperPatchDownloader** icon on the desktop

The **Shoper 9 LiveUpdate** window is displayed.

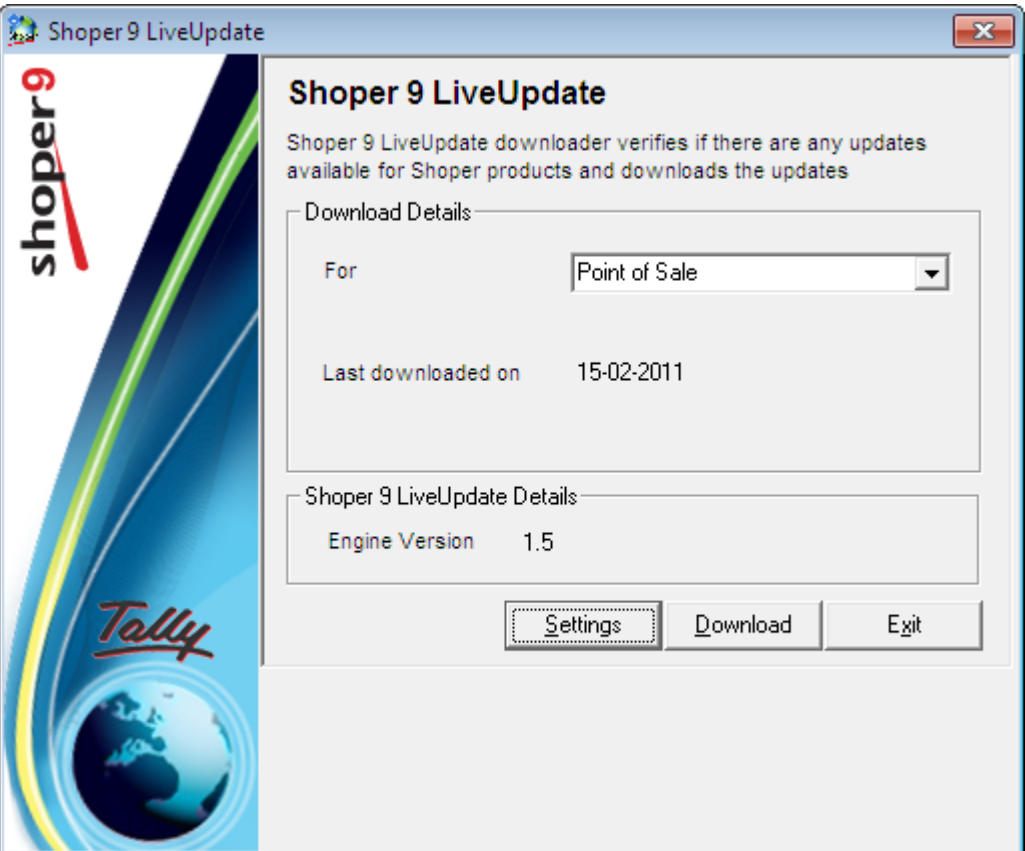

Figure 1. Shoper 9 LiveUpdate

The name of the product installed on your machine is displayed in the **For** field. Patch update for this product will be downloaded. If both Shoper 9 HO and Shoper 9 POS, are installed on the machine, choose the required product name. In case you are downloading the patch on a machine where Shoper 9 is not installed, both names are listed and you need to choose the required one.

### 2. Click **Download**

The files are downloaded. Once the download is completed successfully, a message is displayed to notify the same.

In case the download details are not set appropriately, click **Settings** to modify the details (Refer Appendix II).

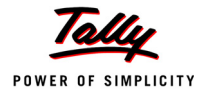

### <span id="page-6-0"></span>**Update**

*Note: To update Shoper 9, you need to login as a user with administrator privileges.*

- 1. Double click the **ShoperPatchUpdater** icon on the desktop
- The **Shoper 9 LiveUpdate Patcher** window is displayed.

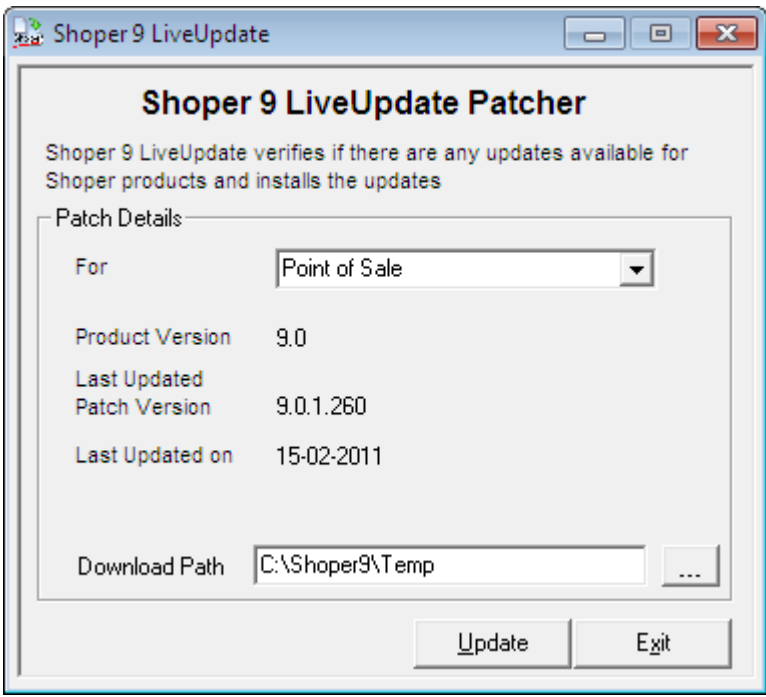

Figure 2. Shoper 9 LiveUpdate Patcher

The name of the product installed on your machine is displayed in the **For** field. Patch update for this product will be executed. If both Shoper Head Office and Shoper Point of Sale, are installed on the machine, choose the required product name.

2. Enter/ modify the **Download Path**, if the path is not displayed or the displayed path is not the desired one

Alternatively, browse and select the path. If you have downloaded the files on this machine, the Download Path will be displayed.

### 3. Click **Update**

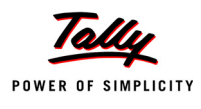

The **Product: Point of Sale** (Head Office, if the product selected is HO) window is displayed. As and when the steps are completed, the corresponding name is ticked. Once all the components are ticked, the update is completed.

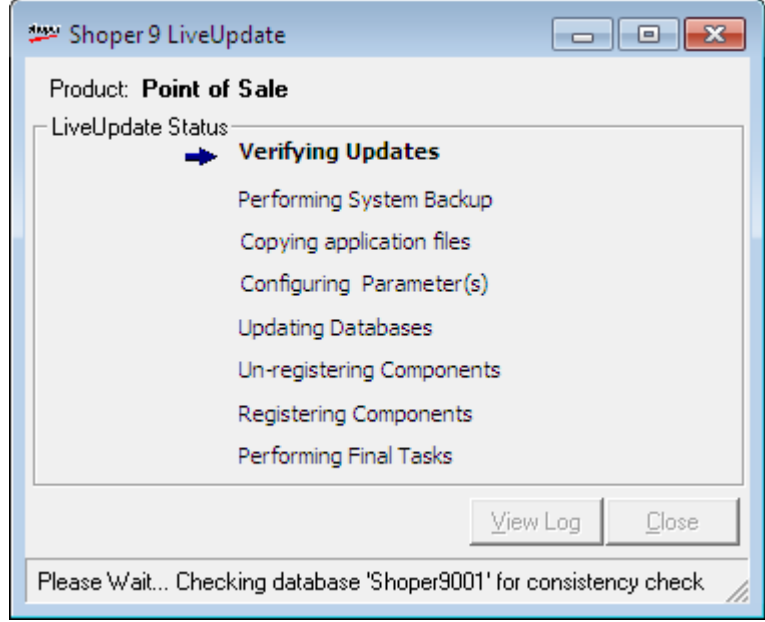

Figure 3. Product: Point of Sale

### 4. Click **Close**

To view the updation status details, click **View Log**.

Your Shoper 9 is now updated with the available patches.

*The update process is also applicable for Full Client installation.*

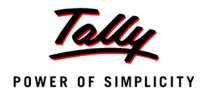

### <span id="page-8-0"></span>**Authorisation of Shoper 9 POS Patches from Shoper 9 HO**

To open the patch authorisation window,

### Go to **Shoper 9 HO menu** > **Housekeeping** > **Patch Authorisation for POS**

The patch authorisation window is displayed.

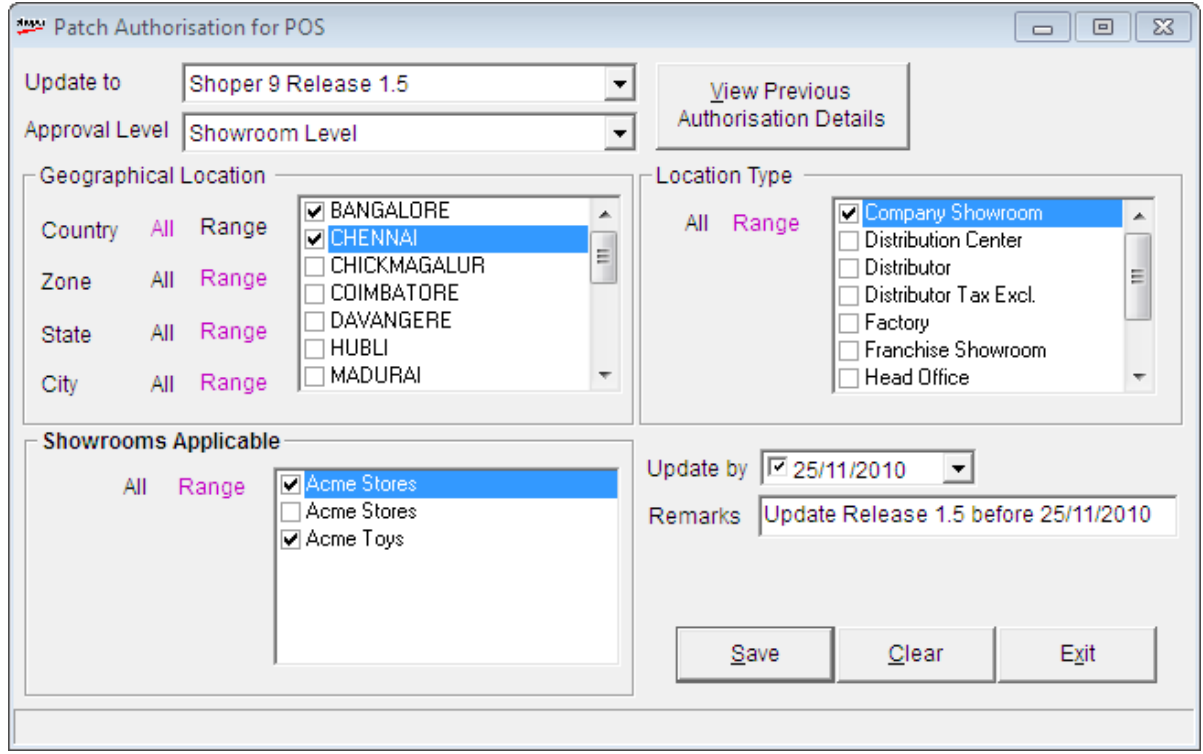

Figure 4. Patch Authorisation for POS

- 1. Select the release up to which you want the Shoper 9 POS to be updated in **Update to**  field
- 2. Select the required level in **Approval Level** field

You can filter the showrooms based on **Location**, **Zone**, **State**, **Location Type** and **Showroom** by clicking either **All** or **Range** for each. If you have chosen **Range**, select the required values from the list.

- 3. Select the date by which the Shoper 9 POS should be updated in **Update by** field
- 4. Enter the remarks (if any) in the **Remarks** field
- 5. Click **Save**

The authorisation is saved and is sent to the Shoper 9 POS location during the next synchronisation process.

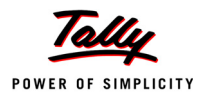

### <span id="page-9-0"></span>**Defining Custom Patch Location from Shoper 9 HO**

Shoper 9 HO can define and send custom patch location to POS. POS will download and update the patches, from HO specified location.

To open the window for defining the custom patch location,

### Go to **Shoper 9 HO menu** > **Housekeeping** > **Catalogue Custom Patch Location**

The **Custom Patches Location Details** window is displayed.

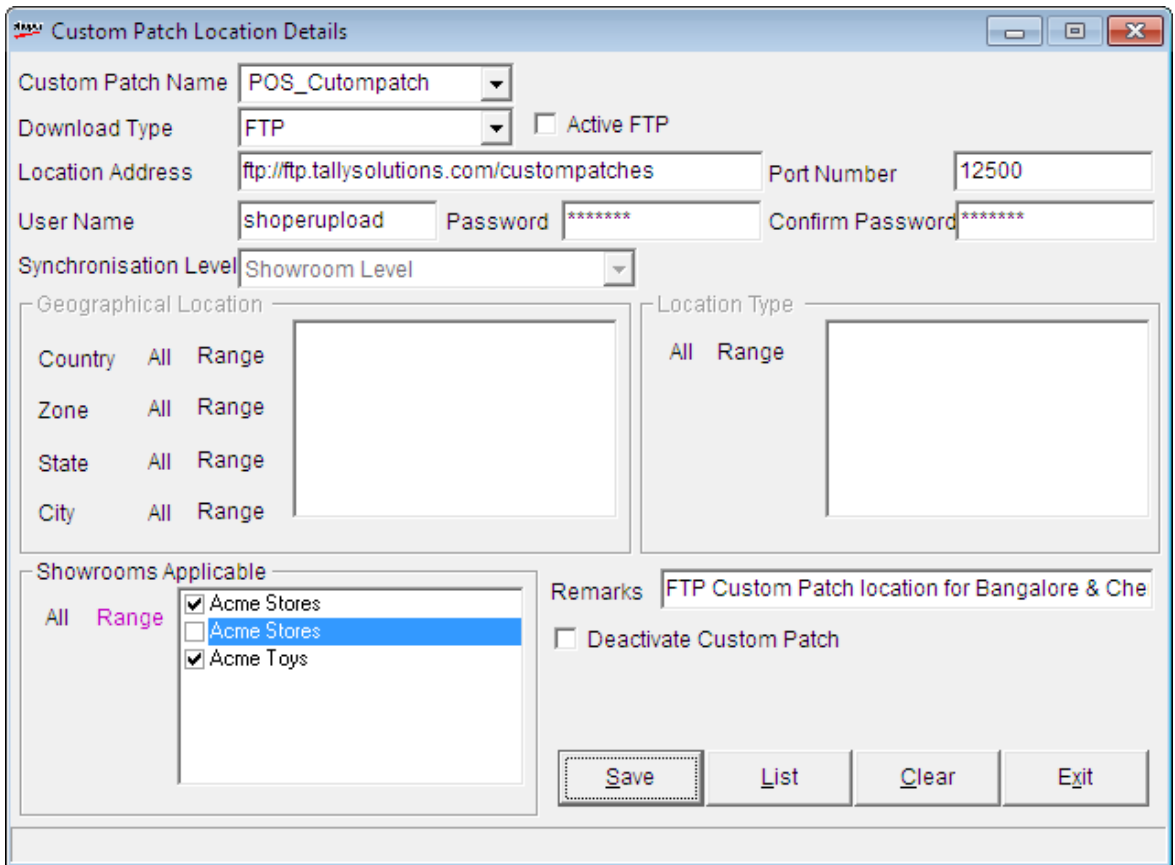

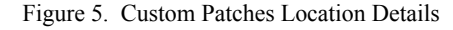

- 1. Select the name of the custom patch in **Custom Patch Name** field
- 2. Select **FTP** in **Download Type** field

*Note: In case you select HTTP in Download Type field, provide the HTTP location address and port number in their respective field.*

- 3. Select **Active FTP** (if it is an active FTP)
- 4. Enter the location address in **Location Address** field
- 5. Enter port number (if any) in **Port Number** field

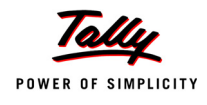

- 6. Enter the user name and password in appropriate fields
- 7. Enter the password again in **Confirm Password** field
- 8. Select required level in **Synchronisation Level** field

You can filter the showrooms based on **Location**, **Zone**, **State**, **Location Type** and **Showroom** by clicking either **All** or **Range** for each. If you have chosen **Range**, select the required values from the list.

- 9. Enter the remarks (if any) in the **Remarks** field
- 10.Click **Save**

The Custom Patches Location Details is saved and is sent to the POS location during the next synchronisation process.

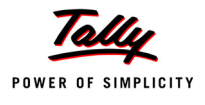

# <span id="page-11-0"></span>**Appendix I**

## <span id="page-11-1"></span>**Installing LiveUpdate Utility**

1. Double click the **Shoper9LUSetup.exe** icon on the installation source

The message **InstallShield Wizard is ready to install Shoper 9 LiveUpdate on your computer** is displayed.

2. Click **Next**

The **Destination Location** window is displayed.

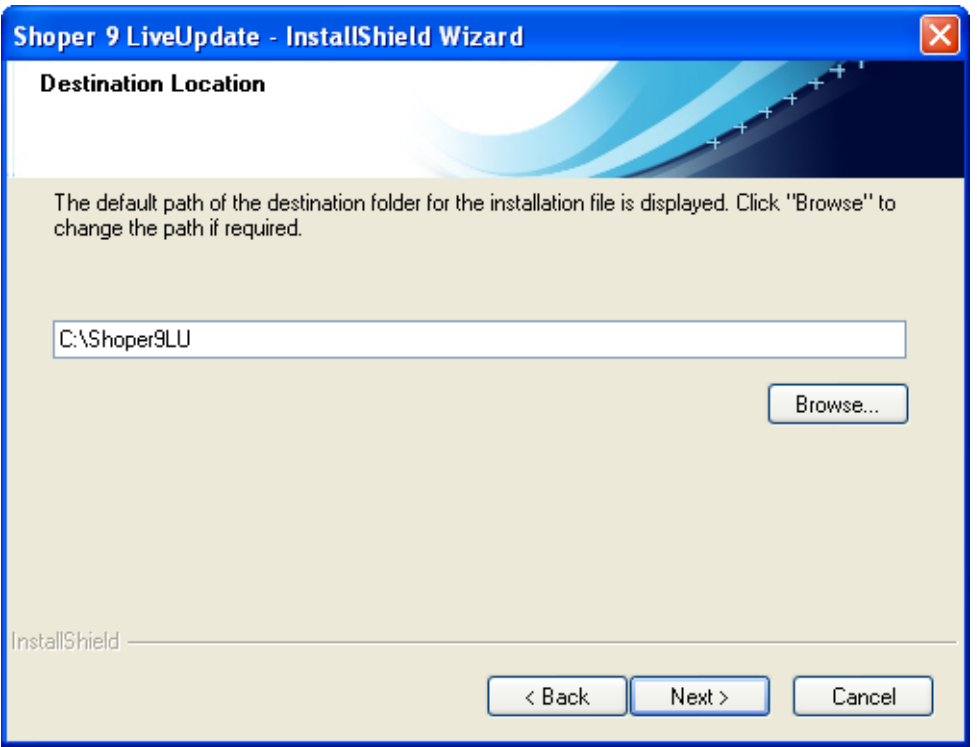

Figure 1. Destination Location

3. Change the path, if required

Alternatively, you may click **Browse** to select the path.

4. Click **Next**

The **Setup Status** window is displayed.

Once the configuration of the Shoper 9 LiveUpdate is completed, the **Installation Completed** window is displayed.

5. Click **Finish**

The items **ShoperPatchDownloader** and **ShoperPatchUpdater** are added to the menu under **Programs > Shoper 9 LiveUpdate** and the corresponding icons are created on the desktop.

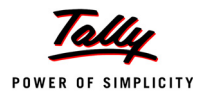

# <span id="page-12-0"></span>**Appendix II**

## <span id="page-12-1"></span>**Modifying Download Details**

### 1. Click **Settings** on the **Shoper 9 LiveUpdate** window

The **Shoper 9 POS LiveUpdate Settings** window is displayed, if the product selected is Point of Sale. If the product chosen is Head Office, the Shoper 9 HO LiveUpdate Settings window is displayed.

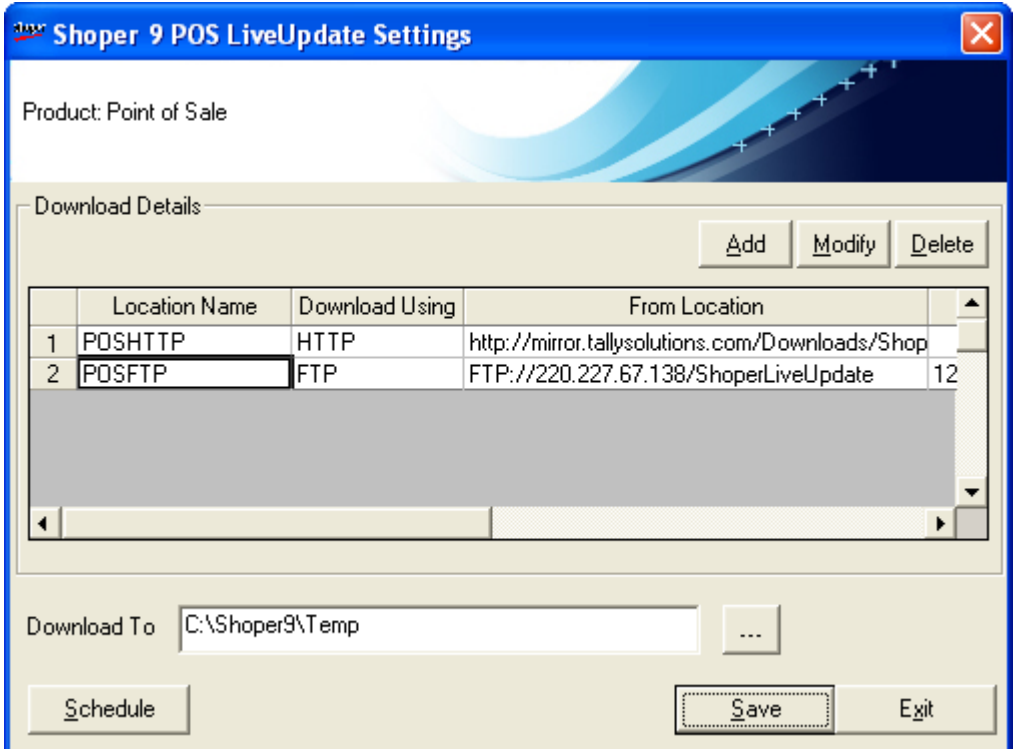

Figure 1. Shoper 9 POS LiveUpdate Settings

The location details from where the files have to be downloaded is displayed. You may change it, if required or add a different download location and/ or delete download locations, if required (Refer Appendix III). The default location details cannot be modified or deleted.

### 2. Enter the **Download To** path

Alternatively, you can browse and select the path.

You may also schedule the download, if required, by clicking **Schedule** (Refer Appendix IV).

### 3. Click **Save**

The specified download from and to locations are saved. Once the download is completed, the zip files are saved in the location specified in **Download To**.

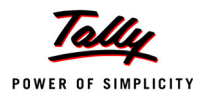

# <span id="page-13-0"></span>**Appendix III**

## <span id="page-13-1"></span>**Adding a Download Location**

1. Click **Add** on the **Shoper 9 POS LiveUpdate Settings** window

The **Download Locations** window is displayed.

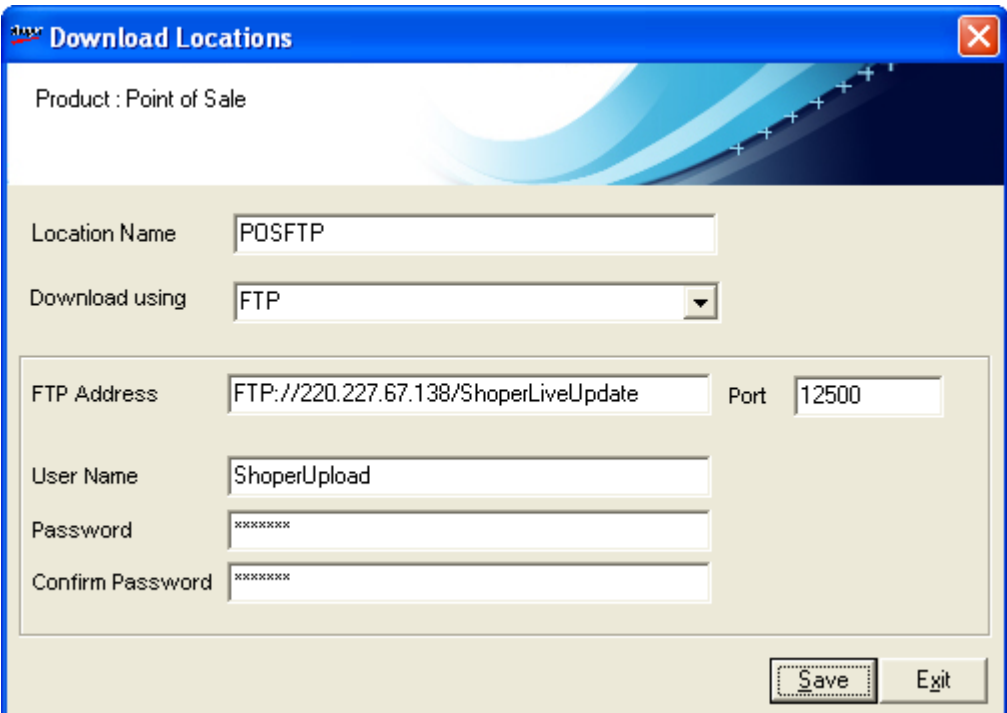

Figure 1. Download Locations

### 2. Enter the **Location Name**

### 3. Select **Download using**

The choices available are FTP and HTTP.

If you have selected FTP, enter the **FTP Address**, **Port**, **User Name**, **Password** and confirm the password.

If you have selected HTTP, enter the **HTTP Address** and the **Port**.

### 4. Click **Save**

The new download location details are saved.

*The same window can be used to modify an existing download location too.*

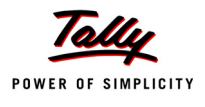

# <span id="page-14-0"></span>**Appendix IV**

## <span id="page-14-1"></span>**Scheduling Download**

1. Click **Schedule** on the **Shoper 9 POS LiveUpdate Settings** window

The **Schedule your Download** window is displayed.

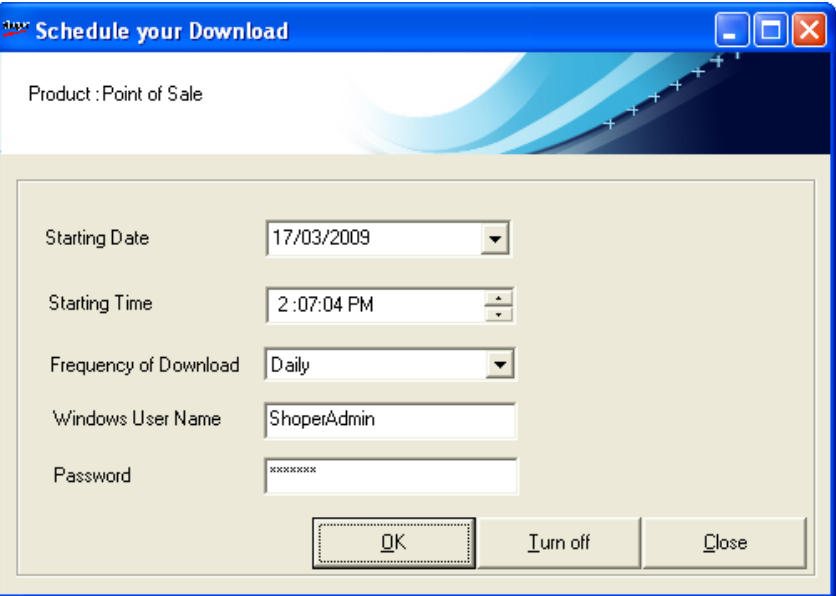

Figure 1. Schedule your Download

### 2. Enter the **Starting Date**

This is the date when the download is scheduled.

### 3. Enter the **Starting Time**

This is the time when the download starts.

### 4. Enter **Frequency of Download**

The frequency can be Daily, Weekly, Monthly or Once.

### 5. Enter **Windows User Name**

The Windows user login is used to download the files.

### 6. Enter the **Password**

7. Click **OK**

The files will be downloaded.

To turn off the scheduled activity, click **Turn Off**.

#### 8. Click **Close**

The new schedule details are saved.